## TÉMA: **Korekturní nástroje**

<span id="page-0-0"></span>*Vytvořený sešit s výrobky je třeba zkontrolovat po stránce pravopisu a gramatiky. Dále si sekretářka společnosti "Naše zahrada" vytvoří pomocí automatických oprav zkratku pro výraz, který často používá.*

## **Zadání:**

**Otevřete** soubor *KontrolaPravopisu.xlsx*.

- 1. Pomocí **automatických oprav** nastavte, aby se po napsání zkratky *nz* (a mezerníku) vepsal do sešitu text *Naše zahrada*.
- 2. Na listu *Vše* zkratku *nz* vyzkoušejte buňku A1 upravte na text *Vše – Naše zahrada*.
- 3. Vypněte v sešitě **automatickou opravu velkých písmen na začátku vět**.
- 4. Na listu *Nábytek* **zkontrolujte pravopis**, nalezené chyby opravte dle vlastního uvážení.
- 5. Na listu *Nábytek* **nalezněte** pro slovo *pohodlné* v buňce B11 jiný výraz, **použijte Tezaurus**.
- 6. **Sešit uložte** a **uzavřete**.

**[Řešení](#page-1-0)**

## <span id="page-1-0"></span>**Řešení:**

Karta **Soubor/Otevřít** (nebo tlačítko **Otevřít** na panelu nástrojů **Rychlý přístup**, popř. klávesová zkratka **Ctrl+O**). V dialogovém okně **Otevřít** nalézt soubor dle zadání, tlačítko **Otevřít**. Pozn. Sešit lze otevřít také přímo v systému Windows (dvakrát kliknout na ikonu souboru nebo kontextová nabídka ikony/**Otevřít**).

1. Karta **Soubor/**příkaz **Možnosti/**sekce **Kontrola pravopisu a mluvnice/**příkaz **Možnosti automatických oprav…/**záložka **Automatické opravy/**do seznamu **Nahrazovat text při psaní** vepsat zkratku – do jednotlivých polí vepsat text: **Nahrazovat:** *nz*, pole **Čím:** *Naše zahrada*, přidat tuto zkratku do seznamu – tlačítko **Přidat**, tlačítko **OK**. Pozn. Automatické opravy jsou opravy prováděné Excelem automaticky při psaní. Většinou jde o opravu překlepů, ale lze je využít také pro nadefinování zkratky pro dlouhé a často se opakující výrazy. U automaticky opraveného výrazu je pak zobrazeno tlačítko **Možnosti automatických oprav**, pomocí kterého lze opravu vzít zpět.

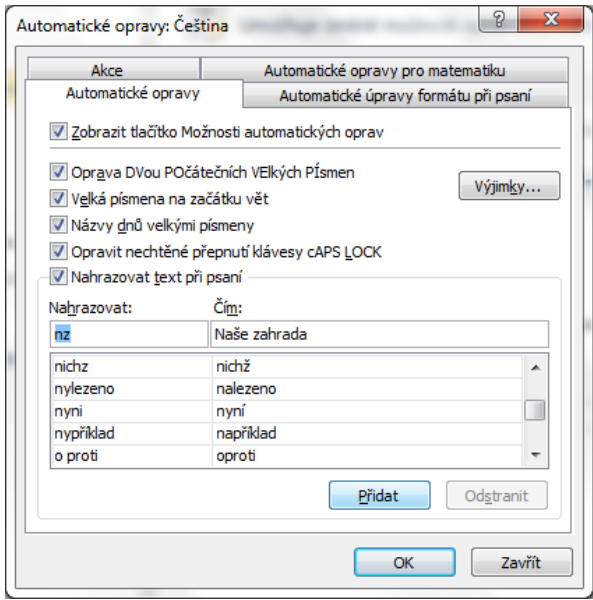

- 2. Zobrazit list dle zadání (kliknout na kartu listu), upravit buňku A1 dvakrát kliknout na buňku (nebo např. označit buňku, klávesa **F2**), dopsat pomlčku a zkratku *nz*, zmáčknout mezerník. Zkratka bude automaticky nahrazena nadefinovaným výrazem. Pozn. Automatické opravy se provádějí vždy po napsání výrazu a mezery. Lze je vypnout - karta **Soubor/**příkaz **Možnosti/**sekce **Kontrola pravopisu a mluvnice/**příkaz **Možnosti automatických oprav/**záložka **Automatické opravy/Nahrazovat text při psaní**.
- 3. Karta **Soubor/**příkaz **Možnosti/**sekce **Kontrola pravopisu a mluvnice/**příkaz **Možnosti automatických oprav…/**záložka **Automatické opravy/Velká písmena na začátku vět**. Pozn. Excel považuje za začátek věty text následující po tečce. Někdy je zaměňování malých písmen za velká ihned po tečce nežádoucí, např. u zkrácených výrazů v záhlaví tabulek.
- 4. Zobrazit list dle zadání, karta **Revize/**skupina **Kontrola pravopisu/**příkaz **Pravopis/**na aktuálním listu se spustí kontrola pravopisu a gramatiky – Excel prochází text a srovnává jej s výrazy ve svém slovníku (záleží na nastavení jazyka). Výrazy, které zde nenalezne, zobrazí v dialogovém okně **Pravopis:***Jazyk*, ve spodní části stejného okna nabídne návrhy pro opravu.

Výrazy lze opravit různými způsoby – zaměnit za jeden z vybraných výrazů, přidat do slovníku (pokud se jedná o správný výraz), či přidat do automatických oprav (pokud se jedná např. o často opakovaný překlep). Některé výrazy (názvy, zkratky, příjmení) lze také nechat přeskakovat při kontrole. Projít chybné výrazy a opravit je dle vlastního uvážení. Pokud dojde Excel na konec listu, zeptá se, zda může pokračovat od jeho začátku. Dále upozorní na konec kontroly.

- 5. Označit slovo *pohodlné* v buňce B11 dvakrát kliknout do buňky, vybrat slovo myší, karta **Revize/**skupina **Kontrola pravopisu/**příkaz **Tezaurus/**zobrazí se podokno úloh **Zdroje informací**, v poli **Hledat:** bude vepsán označený výraz. Po chvíli Excel nabídne podobné výrazy (synonyma), kterými můžeme označený výraz nahradit. Jelikož je náš výraz součástí dalšího textu buňky, přepsat zvolený výraz ručně. Pokud by byl výraz v buňce samostatně, byla by v podokně **Zdroje informací** přístupná nabídka **Vložit**. Zavřít podokno úloh tlačítkem **Zavřít** (**x** v pravém horním rohu podokna).
- 6. Uložit sešit karta **Soubor/Uložit** (nebo tlačítko **Uložit** na panelu nástrojů Rychlý přístup nebo klávesy **Ctrl+S**). Zavřít sešit - karta **Soubor/Zavřít** (nebo tlačítko **Zavřít – x** v pravém horním rohu okna).

**[Zpět na zadání](#page-0-0)**